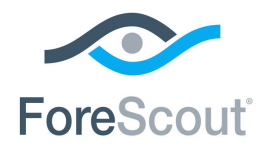

# ForeScout CounterACT® Ensure Antivirus Compliance

How-to Guide

**Version 8.0**

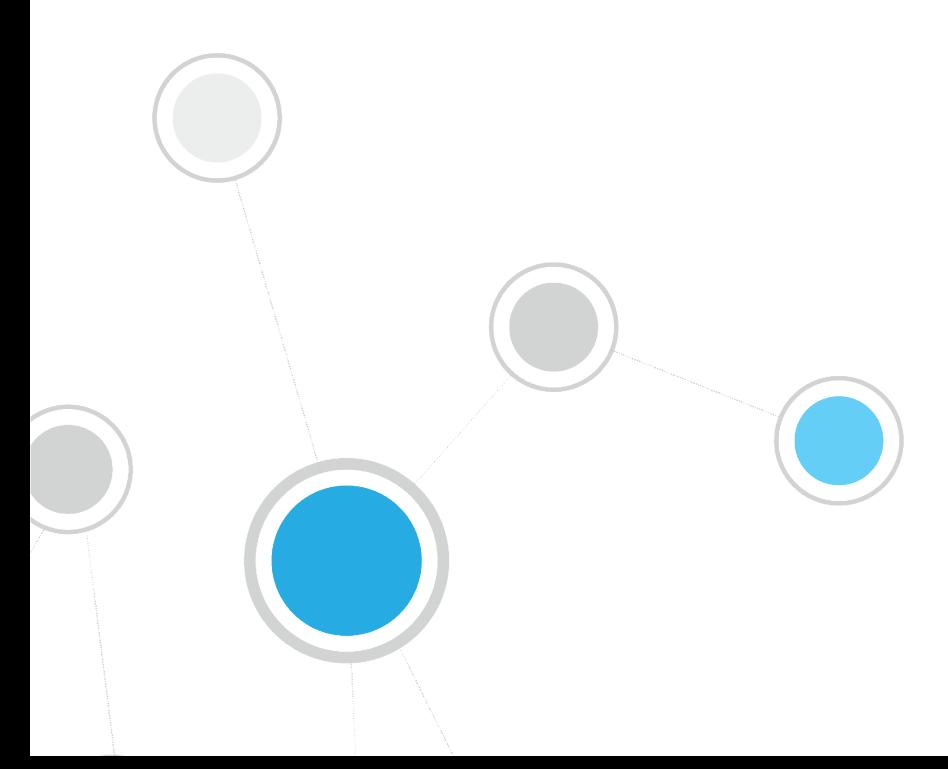

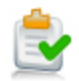

# **Table of Contents**

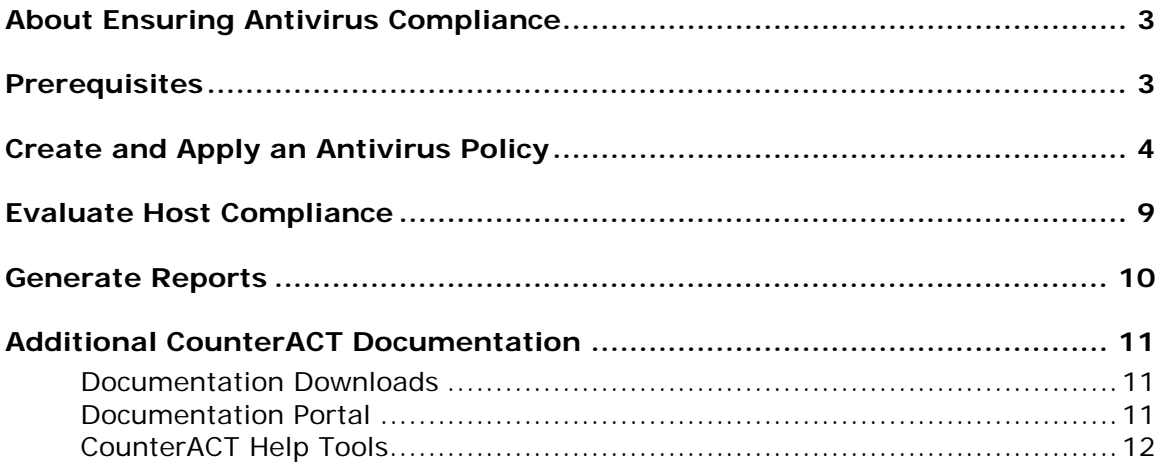

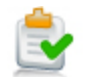

# <span id="page-2-0"></span>**About Ensuring Antivirus Compliance**

ForeScout CounterACT® provides powerful tools that let you continuously track and control Antivirus installations to ensure that your hosts are in compliance with your organization's Antivirus policies.

Follow the step-by-step procedures in this guide to:

- Use a wizard-based CounterACT template to create an Antivirus Compliance policy. The policy detects hosts at which Antivirus applications are:
	- − not installed
	- − not running
	- − not up-to-date

The policy places hosts in groups that reflect their status. You can view these groups at the Console.

- Review an extensive range of information about each device and about the users connected to them.
- Generate real-time and trend reports on Antivirus network compliance.

After running a policy to detect non complaint hosts, you can optionally enable automated remediation and self-remediation to handle non-compliant hosts.

- *The policy described in this guide inspects only Windows machines. To inspect Macintosh machines, use this general procedure to a create Macintosh Update Compliance policy.*
- *This How-to guide provides basic configuration instructions designed for a quick setup. For more information on the extended configuration options, refer to the CounterACT Administration Guide.*

# <span id="page-2-1"></span>**Prerequisites**

- Verify that your CounterACT system was set up using the Initial Setup Wizard. Refer to the CounterACT Administration Guide for details.
- Verify that the *Corporate Hosts* and *Windows* groups appear in the Console, Filters pane. If not, run the *Asset Classification* and *Corporate/Guest Control* template policies to create these groups. Refer to the CounterACT Administration Guide for details.

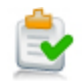

# <span id="page-3-0"></span>**Create and Apply an Antivirus Policy**

Follow these steps to detect the Antivirus application status on network endpoints using a policy template.

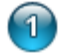

# **Select the Antivirus Compliance Template**

- **1.** Log into the CounterACT Console.
- **2.** On the Console toolbar, select the Policy tab. The Policy Manager opens.

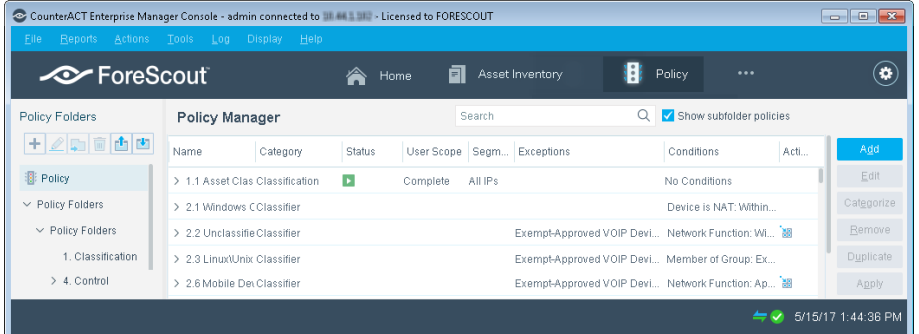

- **3.** In the Policy Manager, select **Add**. The Policy Wizard opens, guiding you through policy creation.
- **4.** Under **Templates**, expand the **Compliance** folder and select **Antivirus Compliance**.

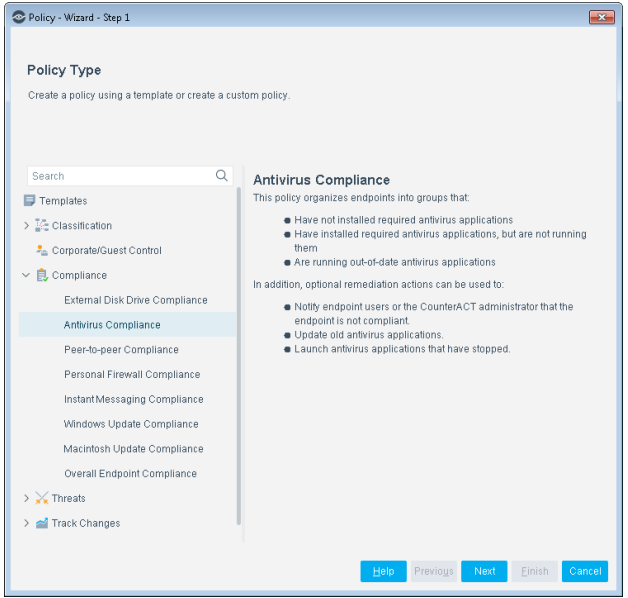

**5.** Select **Next**. The Name pane opens.

 $\overline{3}$ 

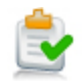

# **Name the Policy**

**1.** In the Name pane, a default policy name appears in the **Name** field.

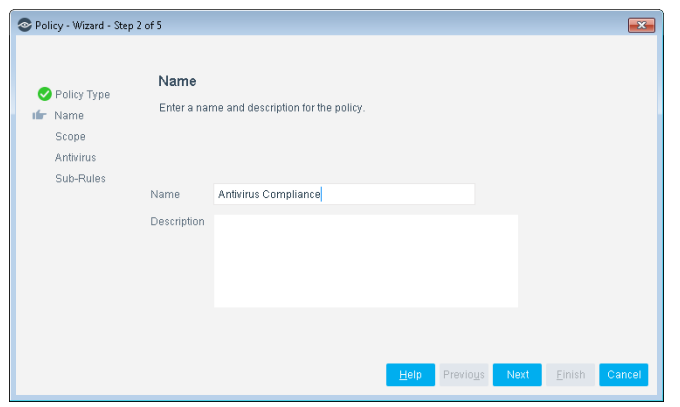

- **2.** Accept the default name or create a new name, and add a description.
- **3.** Select **Next**. The Scope pane and the IP Address Range dialog box open.

# **Choose the Hosts to Inspect**

**4.** Use The IP Address Range dialog box to define which endpoints are inspected.

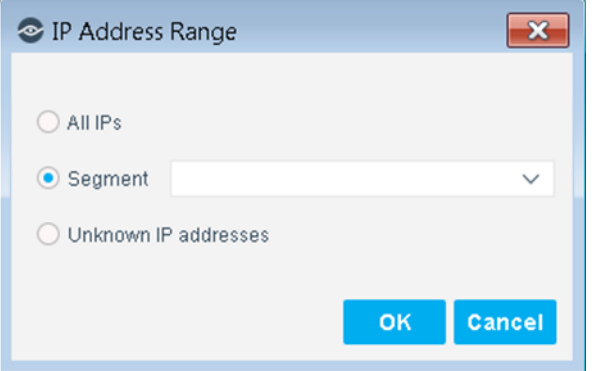

The following options are available:

- − **All IPs**: Include all IP addresses in the Internal Network.
- − **Segment**: Select a previously defined segment of the network. To specify multiple segments, select **OK** or **Cancel** to close this dialog box, and select **Segments** from the Scope page.
- − **Unknown IP addresses**: Apply the policy to endpoints whose IP addresses are not known. Endpoint detection is based on the endpoint MAC address.

Not applicable for this policy template.

 *Viewing or modifying the Internal Network is performed separately. Select Tools>Options>Internal Network.*

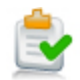

- **5.** Select **OK**. The added range appears in the Scope list.
- **6.** Select **Next**. The Antivirus pane opens.

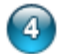

## **Choose Vendors to Manage/Define Period**

**1.** New vendors may be added to this list in between CounterACT version releases. To automatically include newly supported vendors/versions in the inspection, select **Any vendor**.

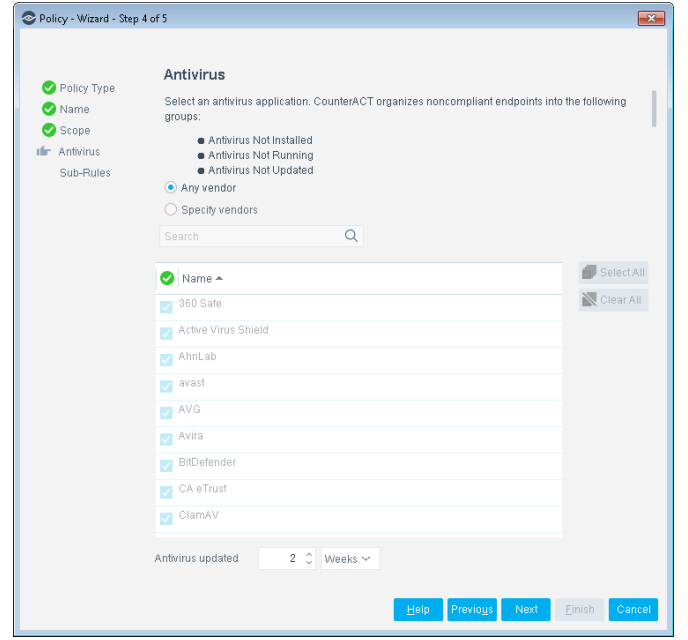

**2.** To select specific vendors to detect, select **Specify vendors** and select the individual vendors.

The value in the **Antivirus updated** field indicates how recently the last Antivirus signature update must have been performed on the host. If the update was performed previous to this, the host is not considered compliant.

- **The Antivirus application must be running to be detected.**
- **3.** Select **Next**. The Sub-Rules pane opens.

#### $\sqrt{5}$ **Finish Policy Creation**

The policy sub-rules are displayed in the Sub-Rules pane. Rules instruct CounterACT how to detect hosts (Conditions) and handle hosts (Actions).

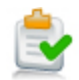

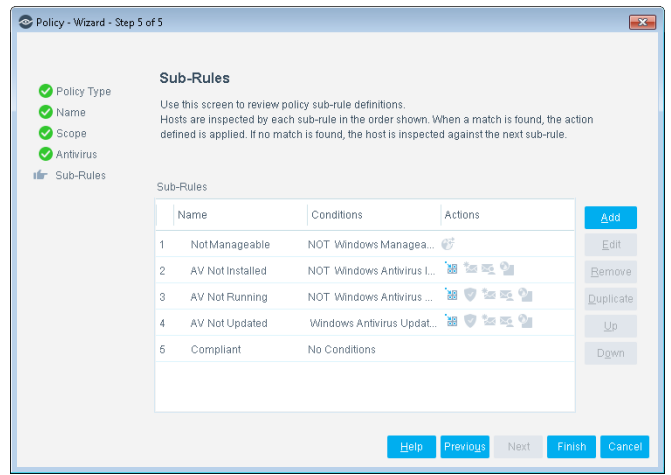

The **Add to Group** action automatically places non-compliant endpoints into the following groups:

- − Antivirus Not Installed
- − Antivirus Not Running
- − Antivirus Not Updated
- *Other actions for handling the non-compliant endpoints policy are disabled by default. Activate these actions only after you run the policy and review the generated groups.*
- **1.** Select **Finish**. The policy automatically appears highlighted in the Policy Manager, where it can be activated.

#### 6 **Activate the Policy**

- **1.** On the Console toolbar, select the Policy tab.
- **2.** In the Policy Manager, select the policy you created.

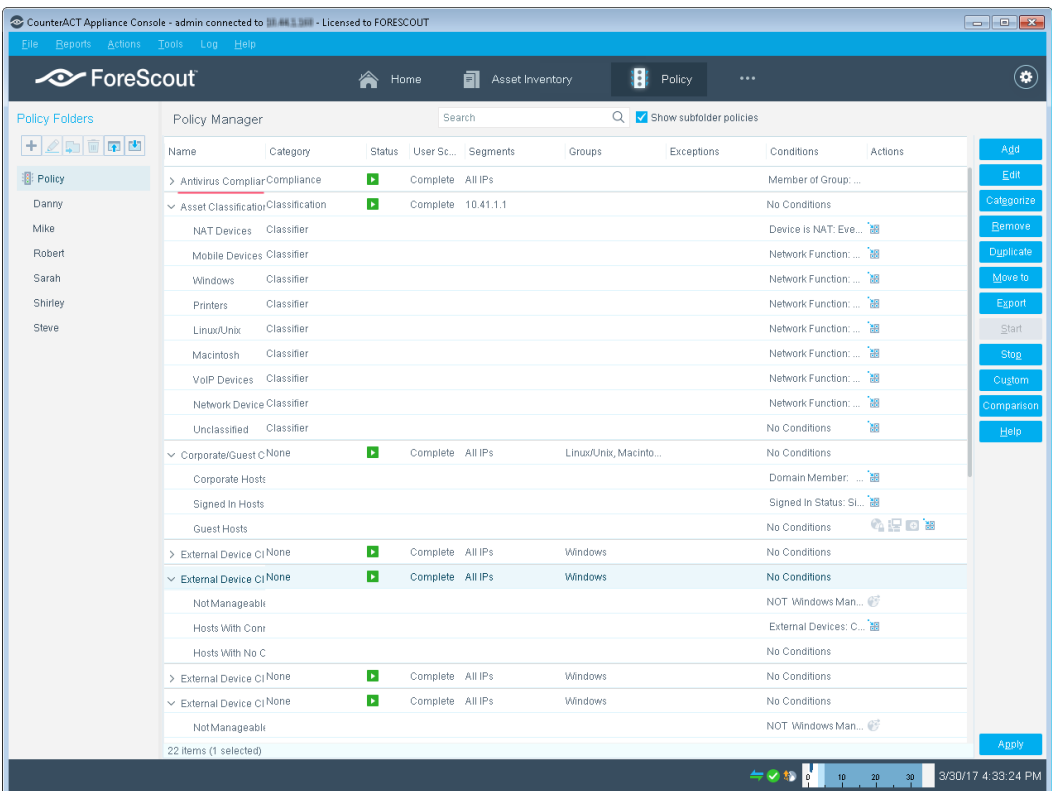

- **3.** Select **Apply**.
- **4.** A series of confirmation dialog boxes opens. Select **Yes** or **OK** accordingly. On completion, the policy is activated.

CounterACT detects Antivirus applications that are either not installed, not running or have not been updated.

- **5.** On the Console toolbar, select the NAC tab.
- **6.** In the Filters pane, expand the **Groups** folder and scroll to view the detected AntiVirus groups.

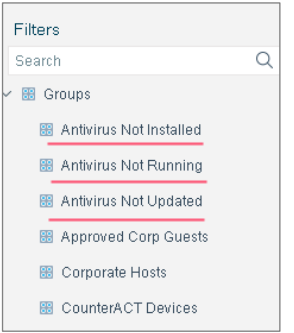

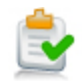

# <span id="page-8-0"></span>**Evaluate Host Compliance**

After activating the policy, you can view an extensive range of details about antivirus host compliance.

## **To evaluate antivirus host compliance:**

- **1.** On the Console toolbar, select the NAC tab.
- **2.** In the Views pane, expand the **Policy** folder and select your AntiVirus Compliance policy.
- **3.** In the Detections pane, select an antivirus host. Host information is displayed in the Details pane.

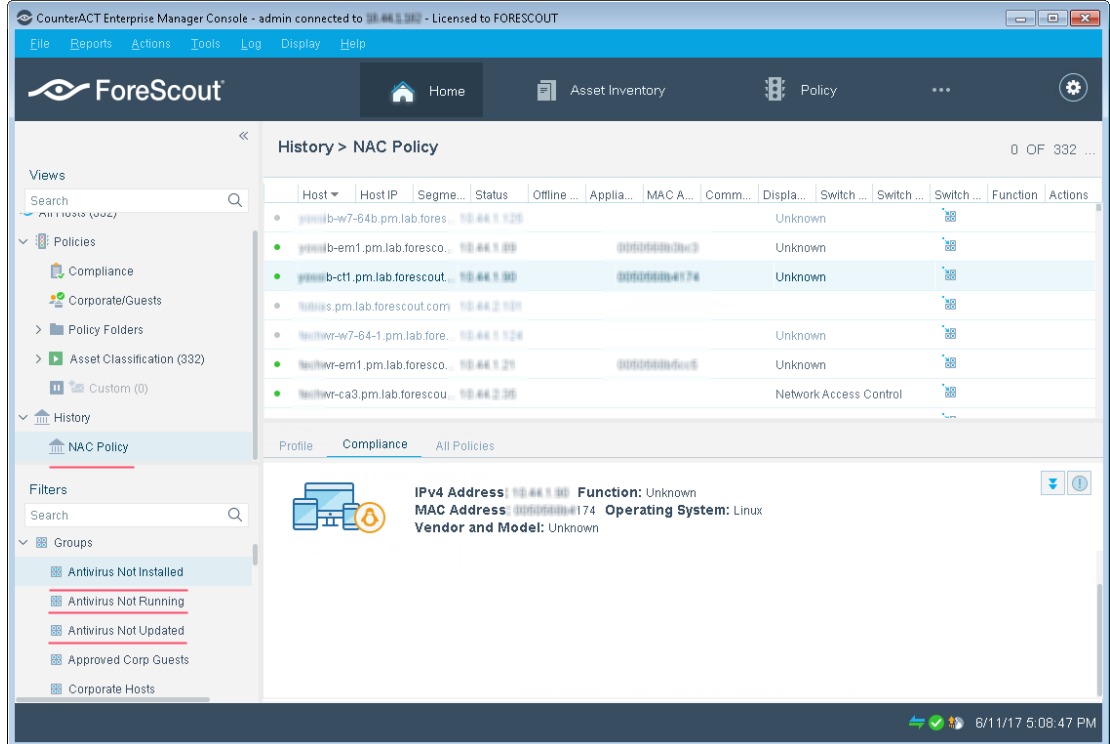

**4.** In the Filters pane, expand the **Groups** folder and select the *Antivirus Not Installed*, *Antivirus Not Running* or *Antivirus Not Updated* group.

The hosts detected without antivirus installed, running or updated are displayed in the Detections pane.

**5.** To customize the information displayed about antivirus hosts, right-click a column heading, select **Add/Remove Columns**, and select the information of interest to you. You can also reorder the columns.

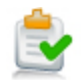

# <span id="page-9-0"></span>**Generate Reports**

After the policy runs, you can generate reports with real-time and trend information about non-compliant hosts. You can generate and view the reports immediately, or schedule report generation.

 *The Reports Portal provides tools to customize reports and schedule automatic report generation. For more information about this portal, see the CounterACT Administration Guide.*

### **To generate a report:**

- **1.** Select **Web Reports** from the Console **Reports** menu. The Reports portal opens.
- **2.** Select **Add**. The Add Report Template dialog box opens.
- **3.** Select the Policy Trend or Compliance Status report template, and select **Next**. A report configuration page opens.
- **4.** Define the report specifications in each field.
- **5.** Schedule report generation (optional).
- **6.** Select **Save** (optional) to save the report settings and assign them a name. The report name appears in the **Reports** list for future use.
- **7.** Select **Run** to generate and display the report.

In the following example, the Policy Compliance Trend report was selected. This report gives you a breakdown of compliance with your Antivirus policy over time.

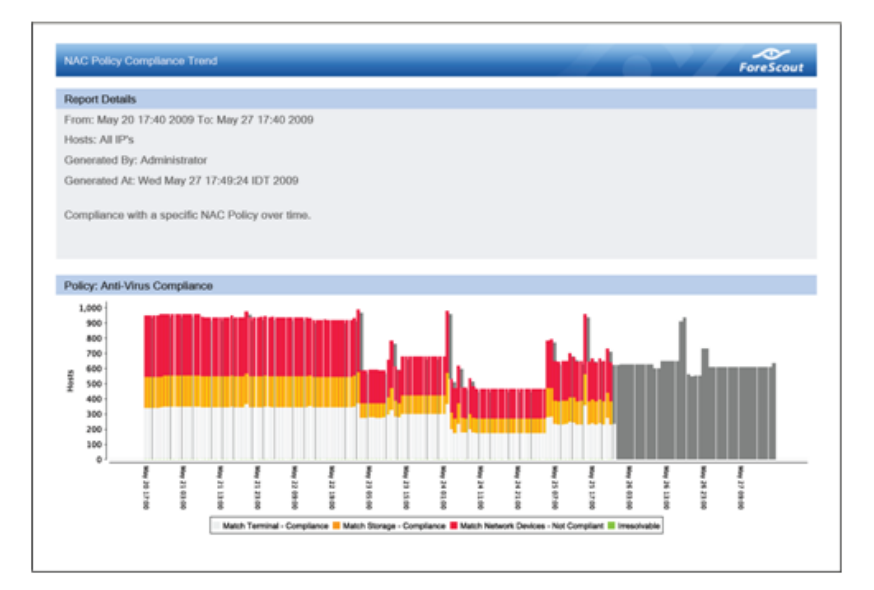

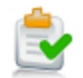

# <span id="page-10-0"></span>**Additional CounterACT Documentation**

For information about other CounterACT features and modules, refer to the following resources:

- [Documentation Downloads](#page-10-1)
- **[Documentation Portal](#page-10-2)**
- **[CounterACT Help Tools](#page-11-0)**

# <span id="page-10-1"></span>**Documentation Downloads**

Documentation downloads can be accessed from one of two ForeScout portals, depending on which licensing mode your deployment is using.

- *Per-Appliance Licensing Mode* [Product Updates Portal](#page-10-3)
- *Centralized Licensing Mode* [Customer Portal](#page-10-4)
- *Software downloads are also available from these portals.*

To learn which licensing mode your deployment is using, see Identifying Your [Licensing Mode in the Console.](#page-11-1)

### <span id="page-10-3"></span>**Product Updates Portal**

The Product Updates Portal provides links to CounterACT version releases, Base and Content Modules, and Extended Modules, as well as related documentation. The portal also provides a variety of additional documentation.

### **To access the Product Updates Portal:**

- **1.** Go to [https://updates.forescout.com/support/index.php?url=counteract.](https://updates.forescout.com/support/index.php?url=counteract)
- **2.** Select the CounterACT version you want to discover.

### <span id="page-10-4"></span>**Customer Portal**

The Downloads page on the ForeScout Customer Portal provides links to purchased CounterACT version releases, Base and Content Modules, and Extended Modules, as well as related documentation. Software and related documentation will only appear on the Downloads page if you have a license entitlement for the software. The Documentation page on the portal provides a variety of additional documentation.

### **To access documentation on the ForeScout Customer Portal:**

- **1.** Go to [https://forescout.force.com/support/.](https://forescout.force.com/support/)
- **2.** Select **Downloads** or **Documentation**.

# <span id="page-10-2"></span>**Documentation Portal**

The ForeScout Documentation Portal is a searchable, web-based library containing information about CounterACT tools, features, functionality and integrations.

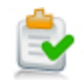

 *If your deployment is using Centralized Licensing Mode, you may not have credentials to access this portal.* 

### **To access the Documentation Portal:**

- **1.** Go to [www.forescout.com/docportal.](http://www.forescout.com/docportal)
- **2.** Use your customer support credentials to log in.
- **3.** Select the CounterACT version you want to discover.

# <span id="page-11-0"></span>**CounterACT Help Tools**

Access information directly from the CounterACT Console.

### *Console Help Buttons*

Use context sensitive *Help* buttons to quickly access information about the tasks and topics you are working with.

### *CounterACT Administration Guide*

Select **CounterACT Help** from the **Help** menu.

### *Plugin Help Files*

- **1.** After the plugin is installed, select **Options** from the **Tools** menu and then select **Modules**.
- **2.** Select the plugin and then select **Help**.

### *Documentation Portal*

Select **Documentation Portal** from the **Help** menu.

### <span id="page-11-1"></span>*Identifying Your Licensing Mode in the Console*

If your Enterprise Manager has a *ForeScout CounterACT See* license listed in the Console, your deployment is operating in Centralized Licensing Mode. If not, your deployment is operating in Per-Appliance Licensing Mode.

Select **Options > Licenses** to see whether you have a *ForeScout CounterACT See* license listed in the table.

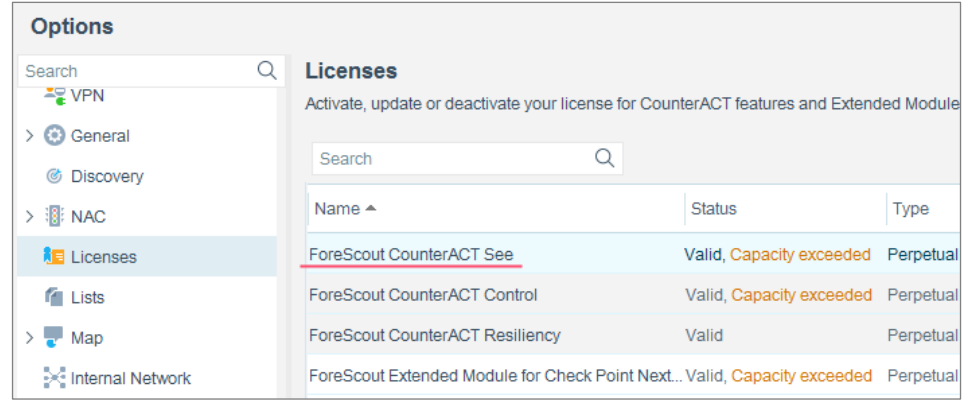

Contact your ForeScout representative if you have any questions about identifying your licensing mode.

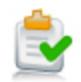

# **Legal Notice**

© 2018 ForeScout Technologies, Inc. All rights reserved. ForeScout Technologies, Inc. is a Delaware corporation. A list of our trademarks and patents can be found at [https://www.forescout.com/company/legal/intellectual-property-patents-trademarks.](https://urldefense.proofpoint.com/v2/url?u=https-3A__www.forescout.com_company_legal_intellectual-2Dproperty-2Dpatents-2Dtrademarks&d=DwMFAg&c=L5E2d05je37i-dadkViuXA&r=Z3cI4QPLlfMimB_63ipHyFuWSHGqqAs50hjX-2X1CEw&m=ypFjb5tb21hH81CxdGe-3FT8l4QXZe-hzuDh-eBT-wQ&s=ATQ1mJb4KkN8L9fn2BnpRuwmDWJcze7zyqTbG1PTwkc&e=) Other brands, products, or service names may be trademarks or service marks of their respective owners.

2018-04-15 14:09